# **орієнтовне каленДарне планування уроків**

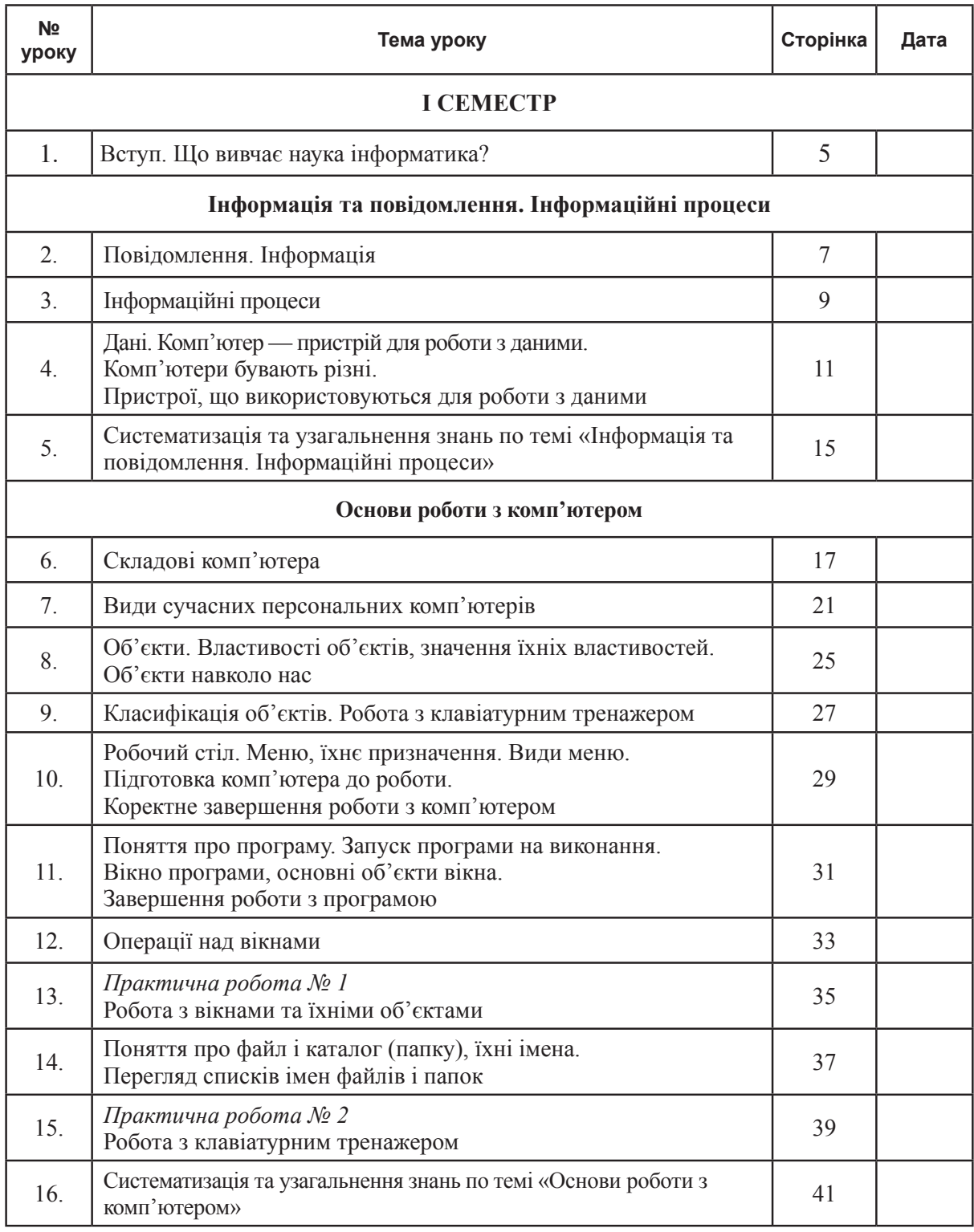

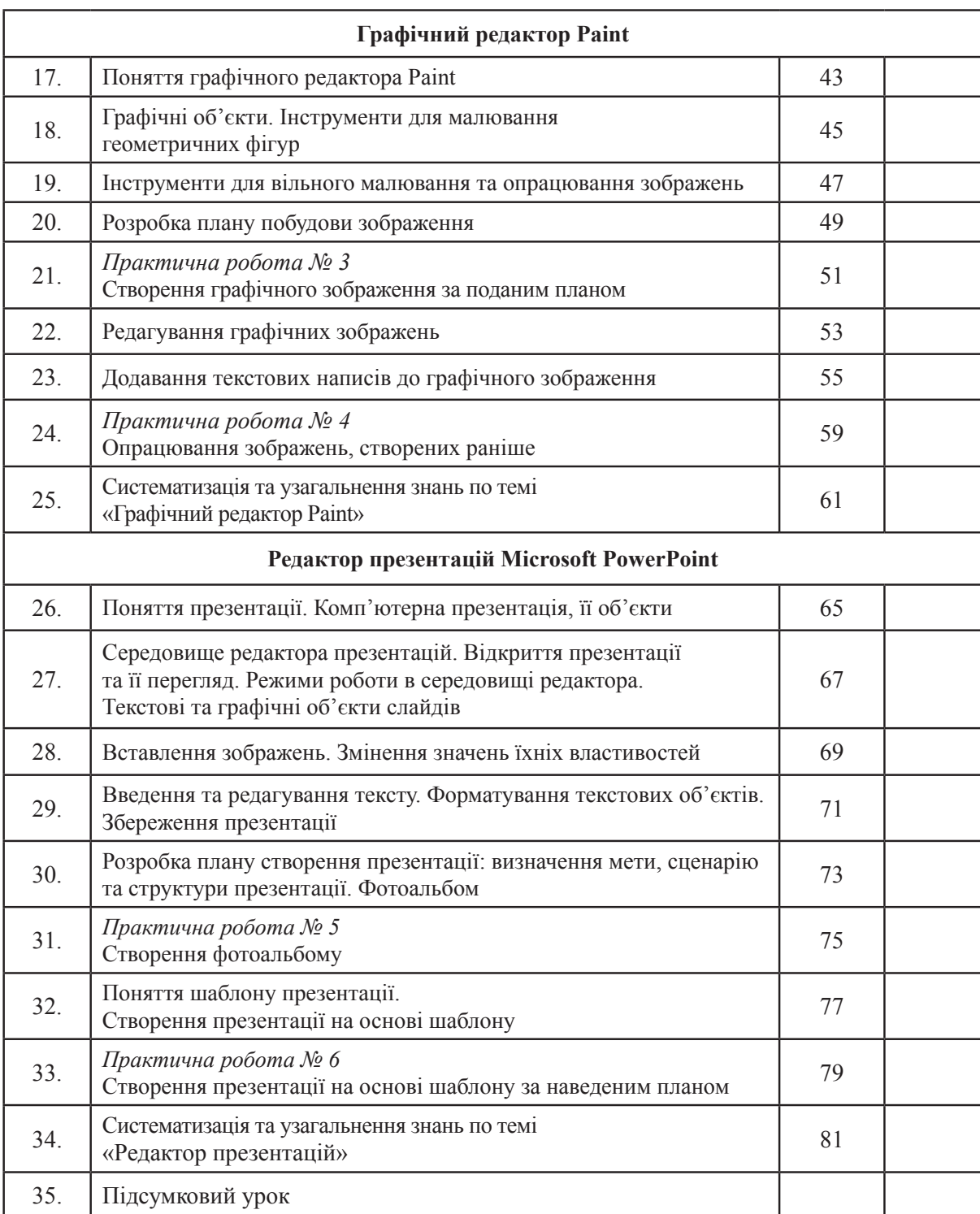

# **іі семестр**

# **Графічний реДактор PaINt**

## **УРОК 17**

**тема.** Поняття графічного редактора **Paint**.

**мета.** ознайомити учнів зі сферою застосування комп'ютерної графіки; повторити і систематизувати знання учнів про роботу з графічним редактором; розвивати увагу, уяву.

**обладнання.** Підручники, робочі зошити, Пк.

## **Зміст уроку**

## **і. організаційний момент**

Розпочинаємо урок, за парти сідаючи.

Знання одержуємо, всі труднощі долаючи!

*(Вітання з класом. Перевірка присутності та готовності учнів до уроку.)* **повторення правил техніки безпеки**

— Уважна учениця помітила на уроці, що оксанка взяла з собою на урок улюблені іграшки: ведмедя та ляльку — і посадила поруч з монітором. Яке правило з техніки безпеки порушила дівчинка?

— Учень вирішив вразити своїми знаннями однокласницю, почав від'єднувати монітор i клавіатуру від поламаного комп'ютера. чи порушив він правила з техніки безпеки? Якщо так, то які?

— Енергійний учень вбіг до кабінету інформатики, ввімкнув комп'ютер для себе та сусіда i почав натискати на усі клавіші. чи порушив він правила з техніки безпеки? Якщо так, то які?

— Діти на перерві весело гралися біля школи, поливаючи один одного водою. Пролунав дзвоник, учні зайшли в кабінет інформатики. чи правильно вчинили учні? чому?

## **іі. актуалізація опорних знань**

Графічний редактор **Paint** входить до складу стандартних програм Windows, призначений для створення і обробки малюнків растрової графіки.

Графічний редактор **Paint** дозволяє створювати чорно-білі і кольорові малюнки та зберігати їх у вигляді файлів з розширенням **bmр**. За допомогою програми **Paint** також можна відправляти зображення електронною поштою, визначати малюнок як фон **робочого стола**, а також зберігати файли зображень у різних форматах.

Сфера застосування комп'ютерної графіки надзвичайно широка. Це поліграфія — видавництво газет, журналів, книг, календарів, упаковок для різноманітних товарів, марок тощо.

Це зовнішня реклама, кінематографія, створення комп'ютерних ігор та навчальних програм.

## **ііі. пояснення нового матеріалу**

Є багато програм — графічних редакторів, які створені для малювання та змінювання малюнків. я ознайомлю вас з програмою, яка має назву **Paint.** Піктограма цієї програми має вигляд .

Щоб відкрити графічний редактор **Paint** потрібно виконати такі дії:

натиснути кнопку **пуск → усі програми → стандартні → Paint**, або клацнути два рази лівою клавішею мишки на значку програми на **робочому столі**.

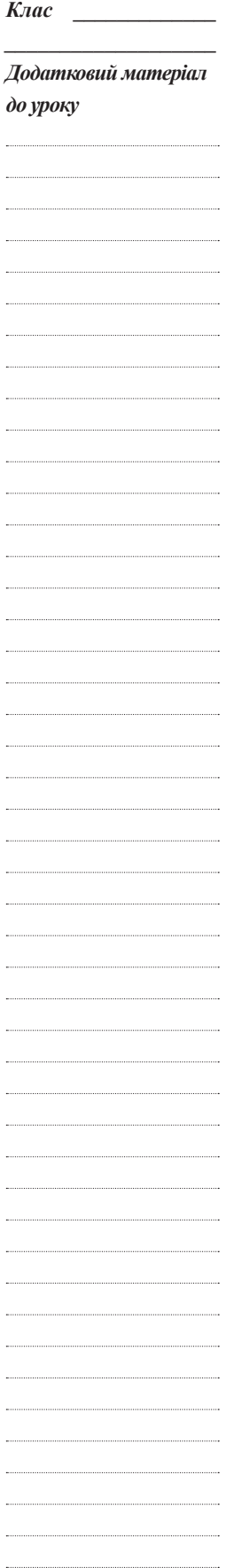

*Дата \_\_\_\_\_\_\_\_\_\_\_\_\_*

## **робота з зошитом**

Виконати *завдання 7* (с. 37) у робочому зошиті.

**робота з підручником** (с. 89–90)

Щоб відкрити у графічному редакторі раніше збережене зображення, потрібно виконати **файл → відкрити** (рис. 3.7 з підручника).

Щоб зберегти малюнок у файлі, який вже є, потрібно виконати **файл → Зберегти**.

Щоб зберегти малюнок з іншим іменем, потрібно виконати алгоритм з підручника на с. 92.

## **робота з зошитом**

Виконати *завдання 6, 9* (с. 37, 38).

## **фізкультурна хвилинка**

Руки за голову ставимо сміло і повертаємось вправо і вліво. Двічі — наліво, двічі — направо, Зробимо чітко, діти, цю вправу. Двічі — наліво, двічі — направо, Будемо мати гарну поставу.

## **іV. робота з комп'ютером**

Виконати *завдання 2, 3* з підручника на с. 94.

## **релаксація**

*Вправа 1*

Заплющити очі на кілька секунд, сильно напружуючи м'язи очей, потім розплющити їх, розслаблюючи м'язи очей. Дихання ритмічне. Повторити 4-5 разів.

- *Вправа 2*
- Зробити нахили і повороти голови.
- *Вправа 3*

В. п. — ноги на ширині плечей.

- Руки вверх у боки, потягнутися. Зробити глибокий вдих.
- Видих. темп повільний.

## **V. узагальнення та систематизація знань**

- як завантажити графічний редактор **Paint**?
- які основні елементи вікна графічного редактора?
- яке призначення інструментів **панелі інструментів**?
- яке призначення **палітри кольорів**?

## **Vі. підсумок уроку**

- Що нового ви дізналися?
- Що найцікавішим було на уроці?
- які команди ви навчилися виконувати?

## **Vіі. Домашнє завдання**

- 1. Відповісти на питання з підручника на с. 95.
- 2. Виконати *завдання 1–5* (с. 36) у робочому зошиті.

 $\overline{a}$ 

## **9. вкажіть розширення файла, що містить звичайну презентацію Microsoft Powerрoint.**

- а) .рpt ;
- $\delta$ ) .jpg;
- в)  $.$ gif  $.$

## **2) практична робота за комп'ютером**

1. Створіть фотоальбом «картинна галерея» для презентації картин відомих художників. Виберіть по одній картині кожного художника.

2. Розмістіть на кожному слайді заголовок, одне зображення та підпис.

- 3. оформіть кожне зображення однією рамкою.
- 4. Виберіть зразок оформлення.
- 5. У підзаголовок на титульному слайді введіть ваше прізвище та ім'я.
- 6. Збережіть презентацію та покажіть вчителю.

# Варіант 2

## **1) тестування**

## **1. презентація це — ...**

- a) набір слайдів;
- б) реферат;
- в) представлення?

## **2. Запуск програми роwerроіnt здійснюється за допомогою команд:**

- a) **пуск → Головне меню → усі програми → місrosoft office → місrosoft роwerроіnt**;
- б) **пуск → Головне меню → Знайти → місrosoft роwerроіnt***;*
- в) **панелі завдань → налаштування → панель управління → місrosoft роwerроіnt**?

## **3. слайди можна:**

- а) вилучати;
- б) вставляти;
- в) переміщувати?

## **4. як вставити кліп у слайд:**

- а) меню **вставлення → рисунок**;
- б) меню **вставлення → кліп**;
- в) кнопка **об'єкт wordart**?

## **5. фотоальбом це — ...**

- а) презентація, в якій використовують фотографії;
- б) папка для збереження фотографій;
- в) презентація, що призначена для збереження фотографій?

## **6. як створити фотоальбом:**

- а) **вставлення → Зображення → фотоальбом**;
- б) **основне → Зображення → фотоальбом**;
- в) **файл → Зображення → фотоальбом**?

## **7. Для чого така послідовність операцій: основне → слайди → макет:**

- а) зміна шаблону;
- б) зміна слайдів;
- в) зміна макету?

## **8. як вставити об'єкт wordart у слайд:**

- а) **вставлення → текст → Графіка**;
- б) **вставлення → текст → wordart**;
- в) **вставлення → текст → напис**?

**9. виконання команди почати показ слайдів презентації програми PowerPoint здійснює клавіша:**

- а) F5;
- б) F4;
- в) F3?

## **2) практична робота за комп'ютером**

Створіть презентацію «Віртуальна подорож до львова», яка містить 5–6 слайдів. Шаблон оформлення виберіть за власним смаком, макети слайдів — за зразком, що наведений на рис. 4.28 у підручнику на с. 175. Використай такі дані про місто: засноване у Хііі ст., розміщене на р. Полтві, засновник — король Данило Галицький. краєвиди — собор Святого Юра та площа Ринок. Збережіть презентацію та покажіть вчителю.

## **ііі. підсумок уроку. оцінювання**

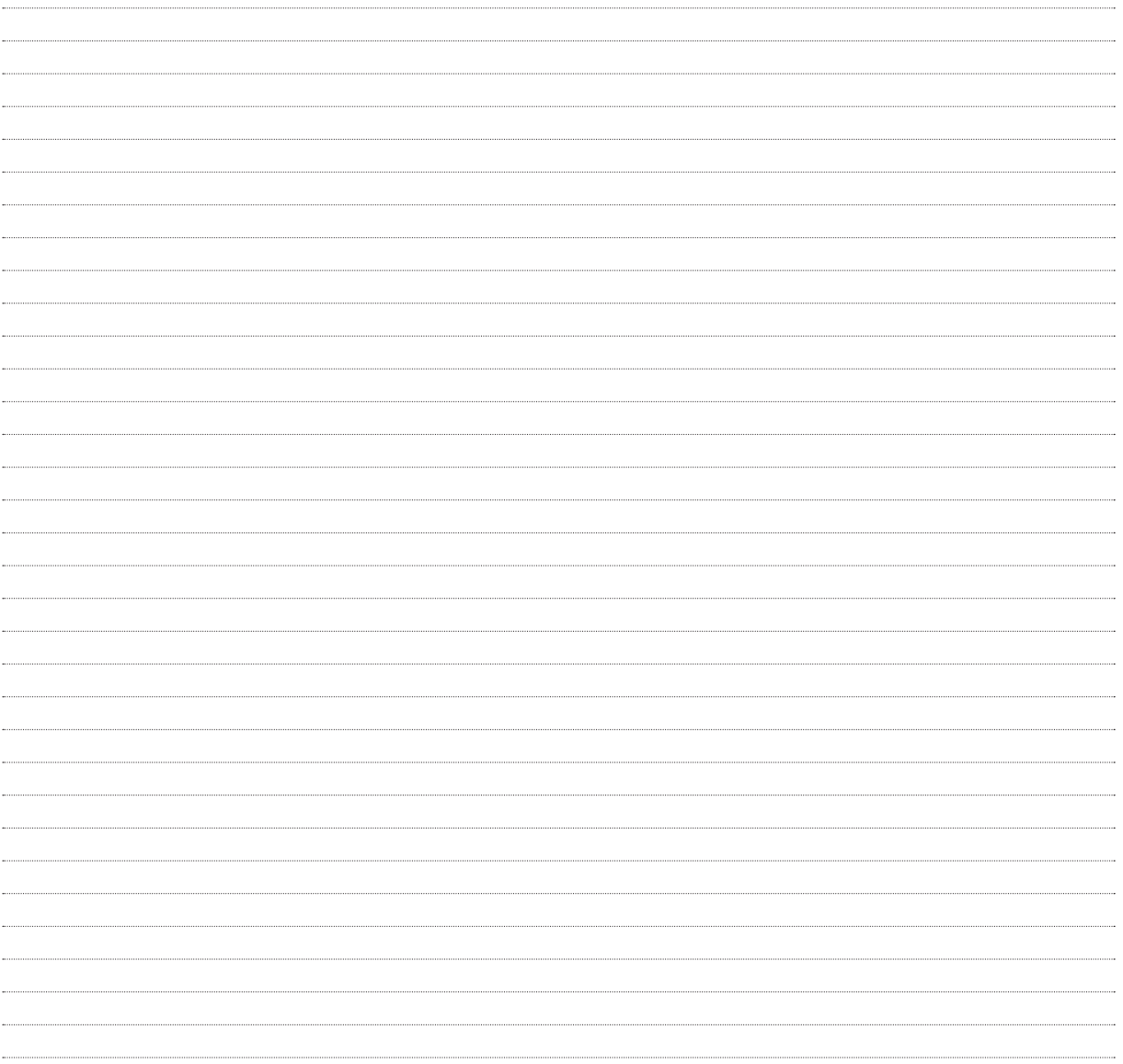